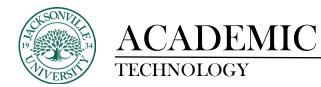

## How to Archive the Course Gradebook or Download Grading History

When the need arises to review the grade history for manually added points/grades or multiple student submissions, you will need to determine whether it is the entire gradebook needed or just a few assignments/assessments needed.

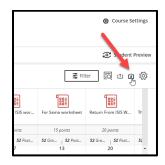

Once you are in the gradebook you proceed to the download arrow next to the cog wheel on the right side of the interface. Select the down arrow.

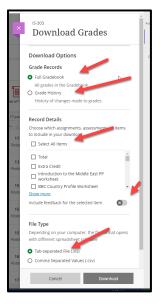

Here you will select either the full gradebook as a complete archive or the grading history of one or more assignments. When downloading the complete gradebook, the file type should be an .xls format if you plan on formatting the data.

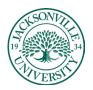

## ACADEMIC TECHNOLOGY

## https://juacademictechnology.com

| icom eo nome 🚺 mychan - nome 🦷 🔛 An bookmanks                                                                            |
|----------------------------------------------------------------------------------------------------|
| Download Options                                                                                                    |
| Grade Records                                                                                                    |
| O Full Gradebook                                                                                                    |
| All grades in the Grad pook                                                                                              |
| <ul> <li>Grade History</li> <li>History of changes made to grades</li> </ul>                                             |
| history of changes made to grades                                                                                        |
| Record Details                                                                                                    |
| of Choose which assignments, assessments, or items                                                                       |
| to include in your download                                                                                              |
| pol Select All Items                                                                                                    |
| 📙 🗆 Extra Credit 🦾 🔓 📋                                                                                                   |
| 17 Introduction to the Middle East PP                                                                                    |
| Diste BBC Country Profile Worksheet                                                                                      |
| Atlas Worksheet                                                                                                    |
| Show more                                                                                                    |
| Include deleted items                                                                                                    |
|                                                                                                    |
| Last Modified Date                                                                                                    |
| All Time                                                                                                    |
| Date                                                                                                    |
| File Type                                                                                                    |
| 15 Depending on your computer, the file format opens<br>with different spreadsheet software                              |
| Tab-separated File (.xls)                                                                                                |
| 16                                                                                                    |
|                                                                                                    |
| 17 Cancel Download                                                                                                    |
|                                                                                                    |
|                                                                                                    |
| Last Medified Date                                                                                                    |
|                                                                                                    |
|                                                                                                    |
| All Time                                                                                                    |
| 6 Months                                                                                                    |
| 30 Days                                                                                                    |
|                                                                                                    |
| 14 Days                                                                                                    |
| ( 7 Days                                                                                                    |
| 1 Day                                                                                                    |
| Save Location                                                                                                    |
| My Device                                                                                                    |
| O Content Collection                                                                                                    |
| Last Modified Date All Time G Months G Months G Days La Days La Days La Days La Days La Days Day Save Location My Device |

The second option is to select the grade history and locate the assignment/assessment you are searching for. More than one item can be selected within this range of options. You will also need to choose the **Last Modified Date** if you need a certain time frame for the grading data. When downloading the grade history, the file type should be an .xls format if you plan on formatting the data.